マルチディスプレイ用壁紙チェンジャ

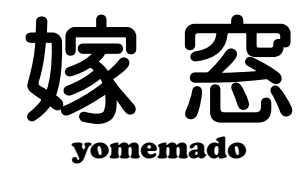

**Ver 1.0** 

# マニュアル

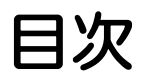

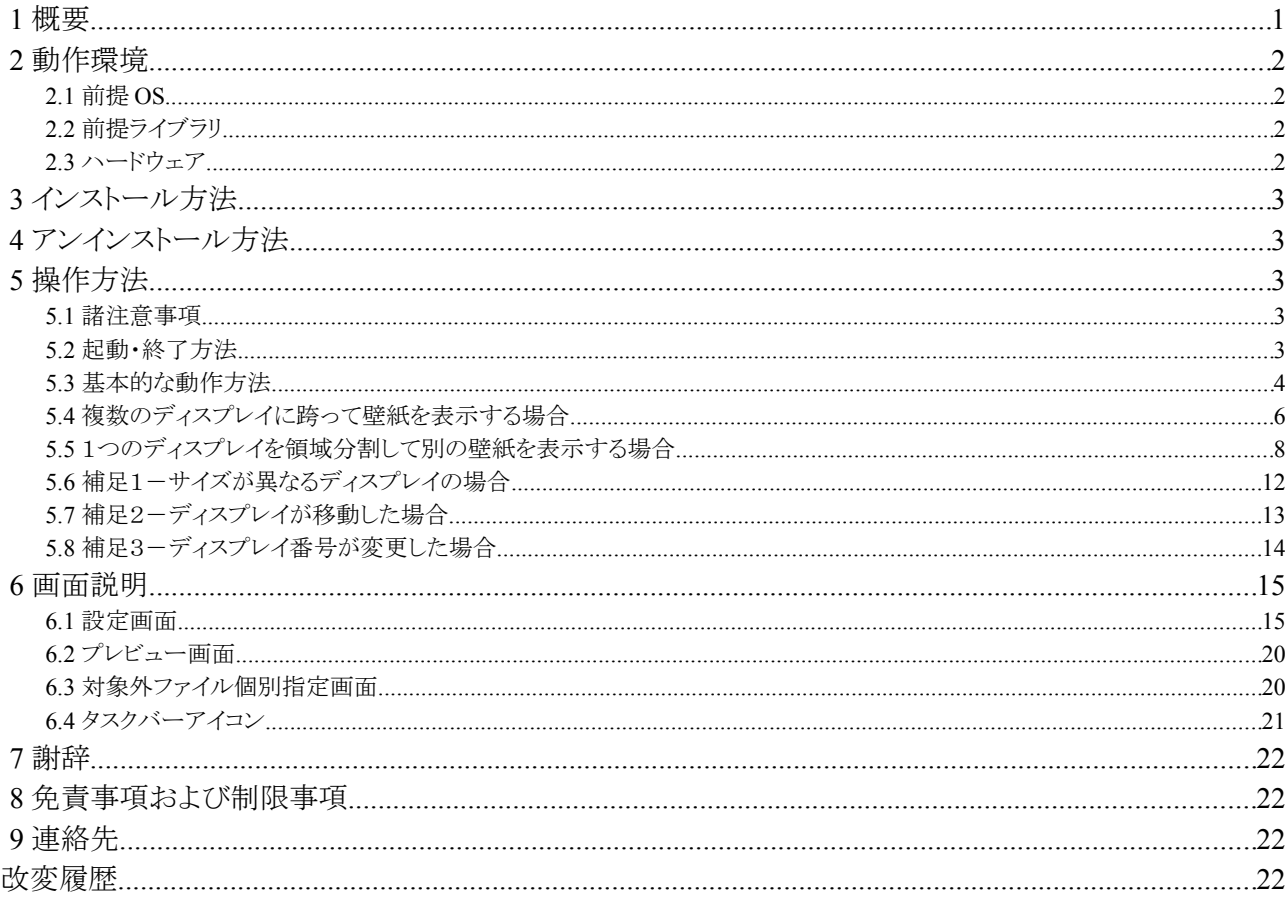

嫁窓は、いつまで経ってもディスプレイの向こうから嫁が出てきてくれない方へお奨めする妄 想現実化支援ツールです。

本ツールを用いることにより、複数のディスプレイに別の嫁を表示する事により、婚活の充実[1](#page-1-0) はもちろん、時間毎に切り替えてマンネリ感を解消[2](#page-1-1)する事も可能!

縦画面へポートレート(縦長)の嫁写真<sup>[3](#page-1-2)</sup>を表示するだけではなく、ワイド画面の左右別に表示 させる事もできます。

#### 閑話休題

嫁窓(ヨメマド)は Windows のマルチディスプレイ環境用に作られた、壁紙チェンジャです。 各ディスプレイ別に壁紙を表示することや、複数のディスプレイを跨った表示、1つのディス プレイを分割して別の壁紙を表示する事、これらを混在する事が可能です。

各壁紙は、複数のフォルダを指定でき、サイズや縦横比の条件、表示順序の指定を用いる 事により、閲覧性の向上が可能です。

表示可能な画像ファイルは、Jpeg, Portable Network Graphics(PNG), Graphics Interchange Format(GIF) / Bitmap(BMP)です。※アニメーション GIF には未対応

<span id="page-1-0"></span><sup>1</sup> 効果効能には個人差があります

<span id="page-1-1"></span><sup>2</sup> 制作者の感想であり、内容を保証するものではありません

<span id="page-1-2"></span><sup>3</sup> 当ソフトには付属しておりません

# **2** 動作環境

# 2.1 前提 OS

以下の環境で動作します。なお、UAC は無効の状態で動作検証しています。

- Microsoft Windows Vista (32bit / 64bit)
- Microsoft Windows XP (32bit)

確認は行っていませんが、以下の環境で動作すると思われます。 しない場合はご一報願います。

- Microsoft Windows XP (64bit)
- Microsoft Windows Server 2003 / 2003 R2(32bit, 64bit)
- Microsoft Windows 7 (32bit, 64bit)
- Microsoft Windows Server 2008 / 2008 R2(64bit)

以下の環境では動作しません。

• Microsoft Windows 2000 以前の NT 系 / Me を含めた 95 系

# 2.2 前提ライブラリ

• Microsoft .NET Framework 3.5 以降

# 2.3 ハードウェア

- 壁紙更新時の負荷があるため、CPU はデュアルコア以上を推奨します。
- 画面のサイズに比例してメモリを利用します。例として、作者の環境(5760x3168)では初回起 動時に 100M 程度占有され、以後 20M 程占有します。
- ディスク容量はほとんど必要としませんが、生成した壁紙ファイルを更新のつど保存するため、 更新間隔が短い(10 秒未満)場合は、なるべく高速なメディアを利用してください。
- 32bit カラーかつ既定フォントサイズ(96DPI)でのみ動作確認を行っています。

```
動作例として、作者の環境を記載します。
・HP Pavilion e9190jp / Windows Vista Ultimate SP2(64bit) /
  Core i7 920(2.66GHz) / RAM 12G /
  SSD 80G×2(RAID0) + 1.5T HDD / 
  GeForce 8600GTS + GeForce 8600GT / 
  NEC 3090WQXi(2560x1600) + IBM T221(3840x2400) + MITSUBISHI RDT261WH(1920x1200) + CENTURY LCD-
4300U(800x480)
```
・IBM Thinkpad X40 / Windows XP Professional SP3(32bit) + XGA モニタ

・Viliv S5 / Windows Vista Home Premium SP1(32bit) /

# **3** インストール方法

特にインストーラなどありません。

なお、実行後は実行ファイルと同じフォルダに、以下のファイルが作成されます。

- yomemado.xml 設定保存ファイル
- vomemado.bmp 壁紙ファイル
- yomemado.log エラーログファイル(内部エラー発生時のみ)
- ① アーカイブ中のファイルを適当なフォルダ(C:\Program Files\yomemado 等)に展開し ます
- ② 実行ファイル(yomemado.exe)のショートカットをスタートアップに登録します

# **4** アンインストール方法

特にアンインストーラなどありません。

- ① プログラムを終了します
- ② インストールしたフォルダ(C:\Program Files\yomemado 等)からファイルを全て削除し ます(インストール後に作成されるがファイルを含む)
- ③ スタートアップに登録した実行ファイルのショートカットを削除します
- ④ 壁紙設定を元に戻します

# **5** 操作方法

#### 5.1 諸注意事項

- ① 画面の広さに比例して CPU/メモリ/IO 負荷が増大します。
- ② 指定したフォルダ内のファイルが大量(500 以上)にある場合、条件に合致するファイル が少ないとファイルアクセスが多発するため、非常にシステムに負荷がかかります。
- ③ 上記対策のため簡易な画像サイズ取得を行っていますが、まれに失敗し、指定した条 件に一致しない画像が表示される場合があります。

#### 5.2 起動・終了方法

- ① ファイル(yomemado.exe)を実行する事によりプログラムが起動します。
- ② 初回起動時のみ、設定画面が表示されます。2 回目以降は設定画面は表示されず、 タスクバーへ格納されます。
- ③ 終了する場合は、以下いずれかの方法によりプログラムを終了します。
- タスクバーアイコンを右クリックし、メニューから「常駐終了」を選択
- 設定画面左下の「常駐終了」ボタンをクリック
- タスクバーアイコンをダブルクリックし、確認ダイアログで「はい」を選択

# 5.3 基本的な動作方法

基本的な設定でプログラムを動作させる場合の手順を、以下に示します。<br>※画面は開発中のもので、変更きれている場合があります

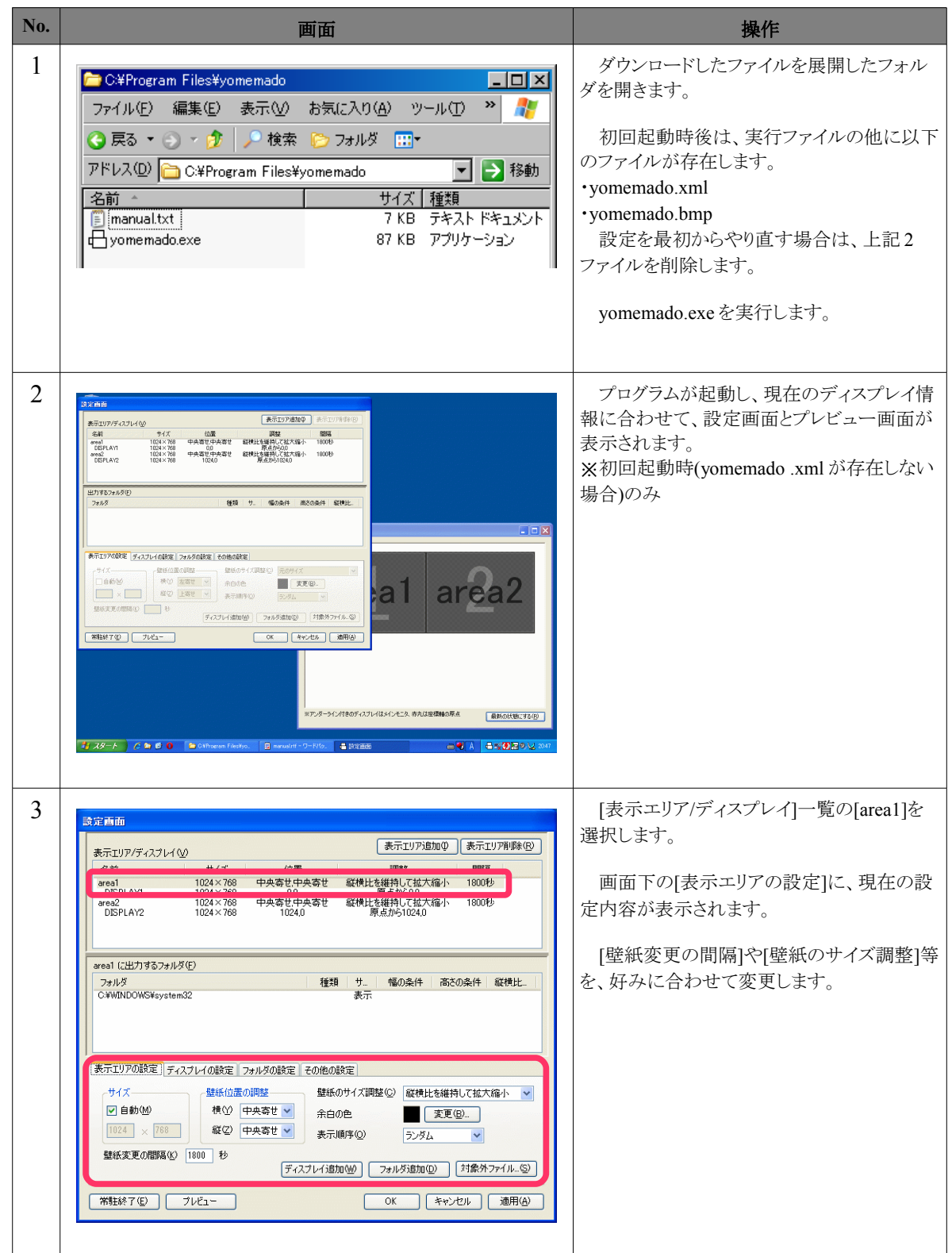

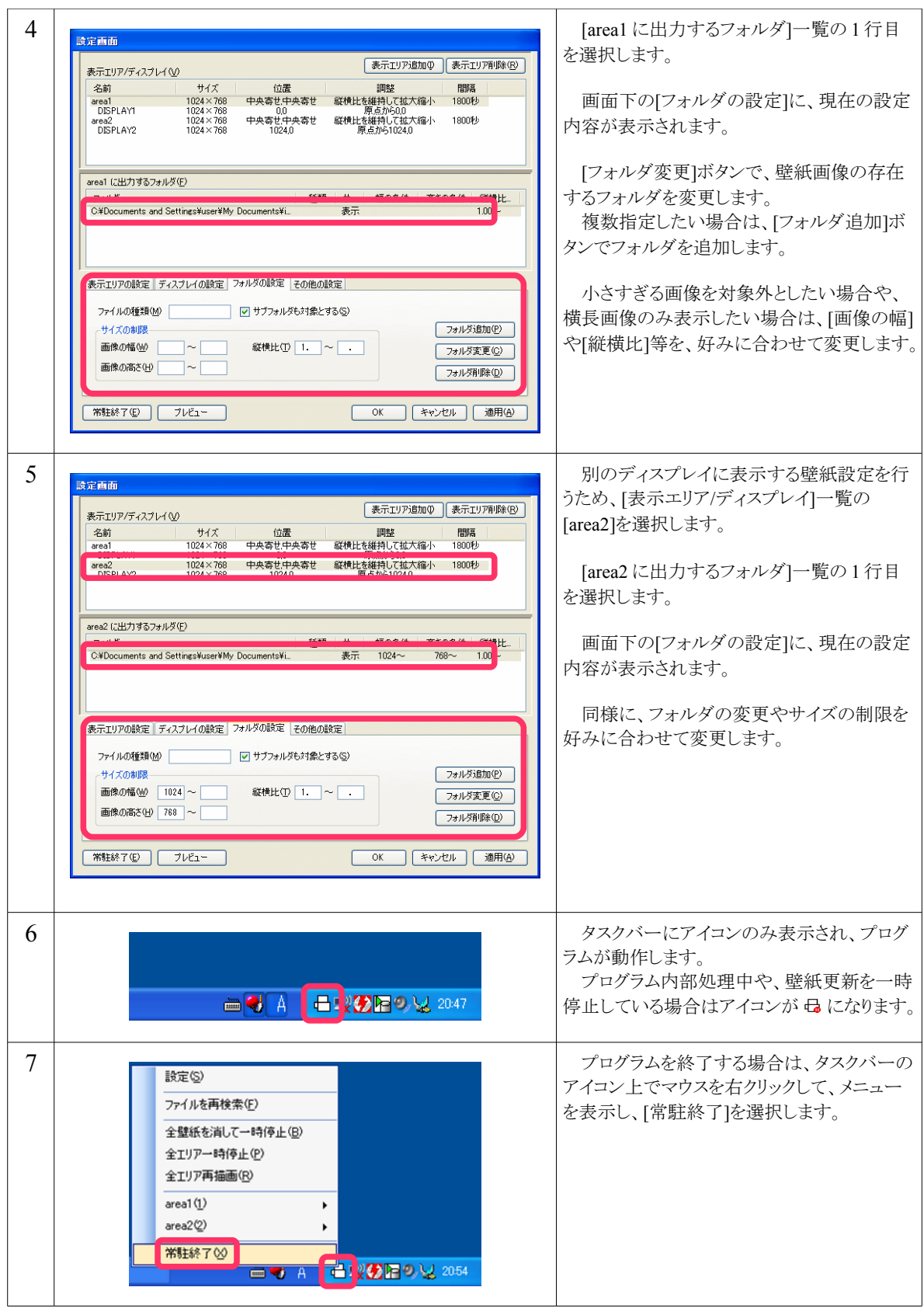

# 5.4 複数のディスプレイに跨って壁紙を表示する場合

複数のディスプレイに跨って壁紙を表示する場合の設定方法を、以下に示します。 例として、1920x2400 サイズのディスプレイが左右に接続されている場合を想定します。 ※画面は開発中のもので、変更されている場合があります

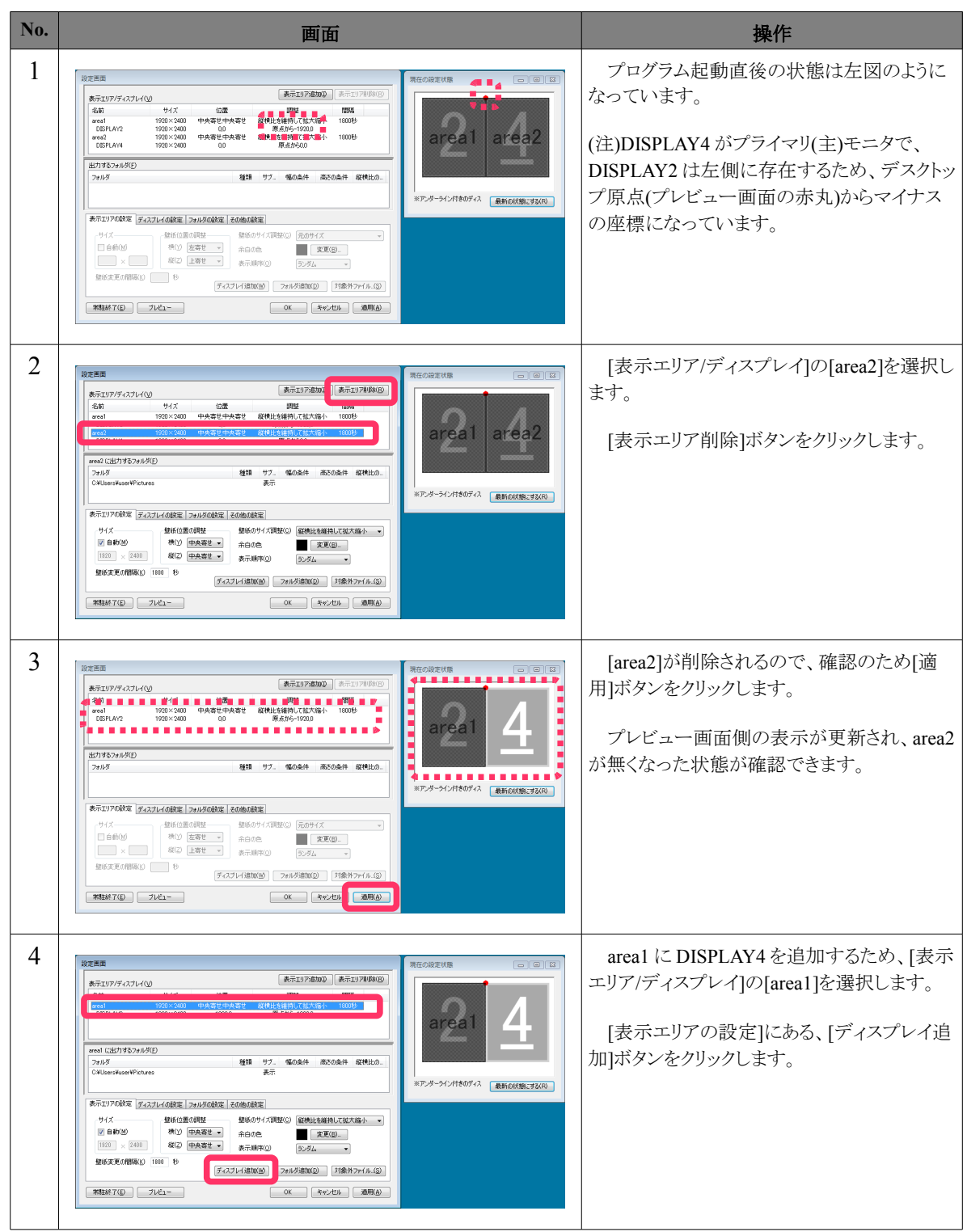

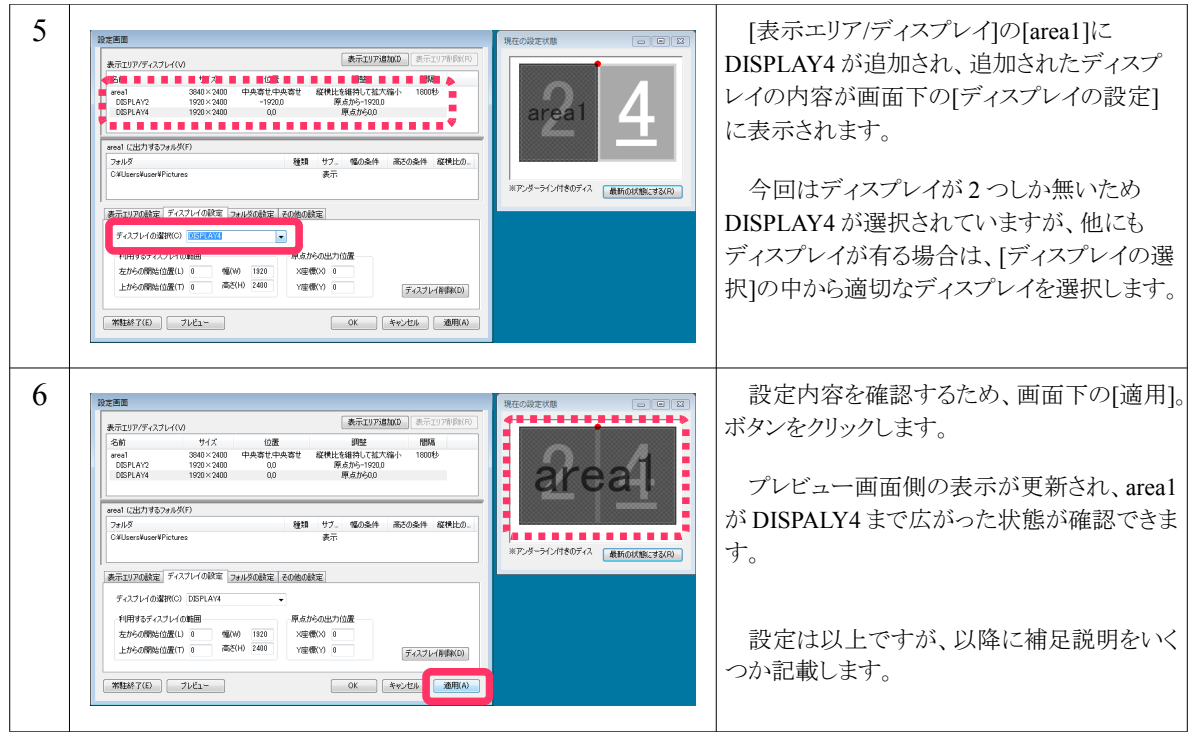

# 5.5 1つのディスプレイを領域分割して別の壁紙を表示する場合

1つのディスプレイを複数の領域に分割し、別の壁紙を表示する場合の、設定方法を以下 に示します。

例として、2560x1600 サイズのディスプレイを、1280x1600, 1280x800, 1280x800 の3分割す る場合を想定します。<br>※画面は開発中のもので、変更されている場合があります

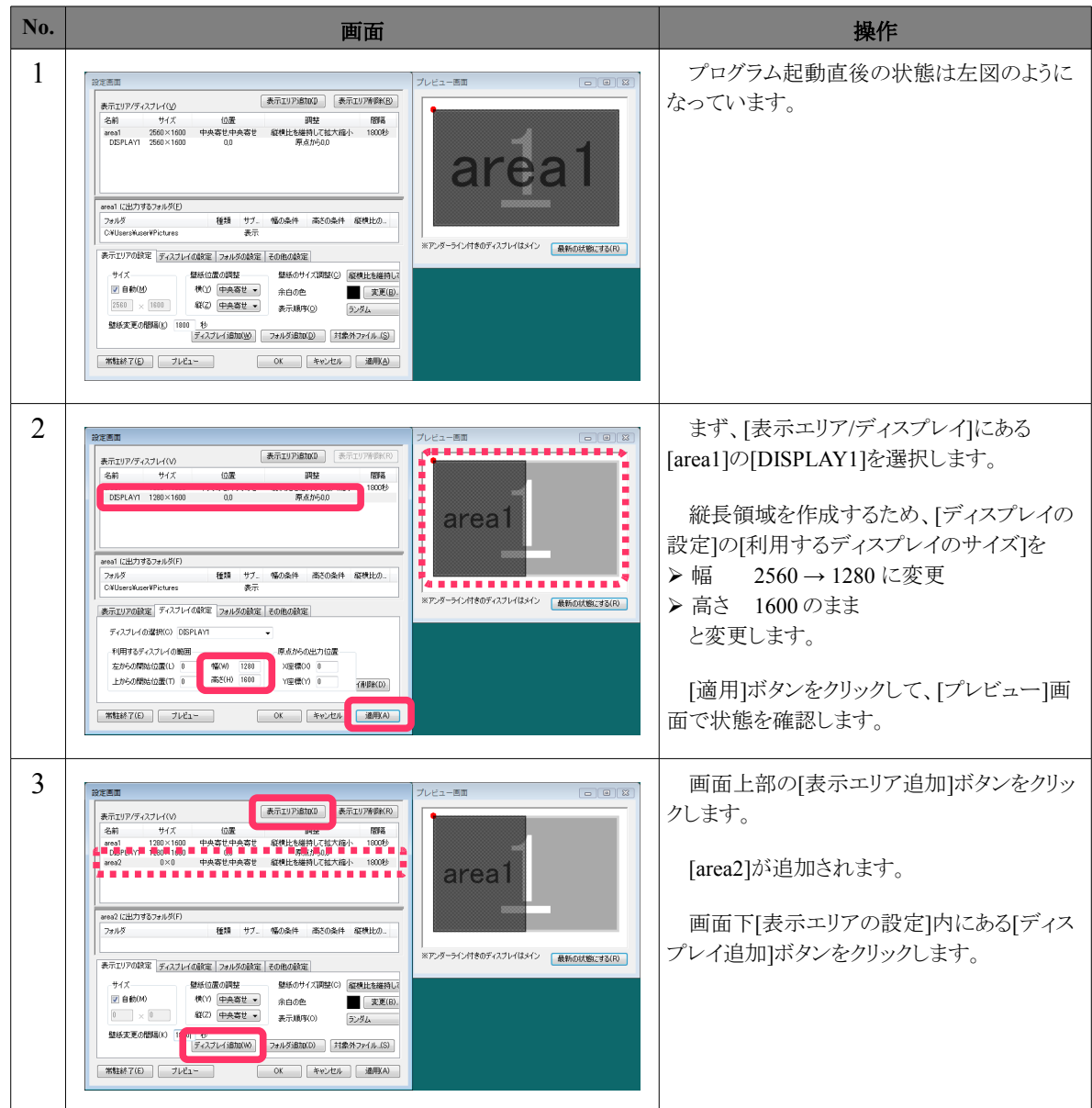

次ページへ続きます

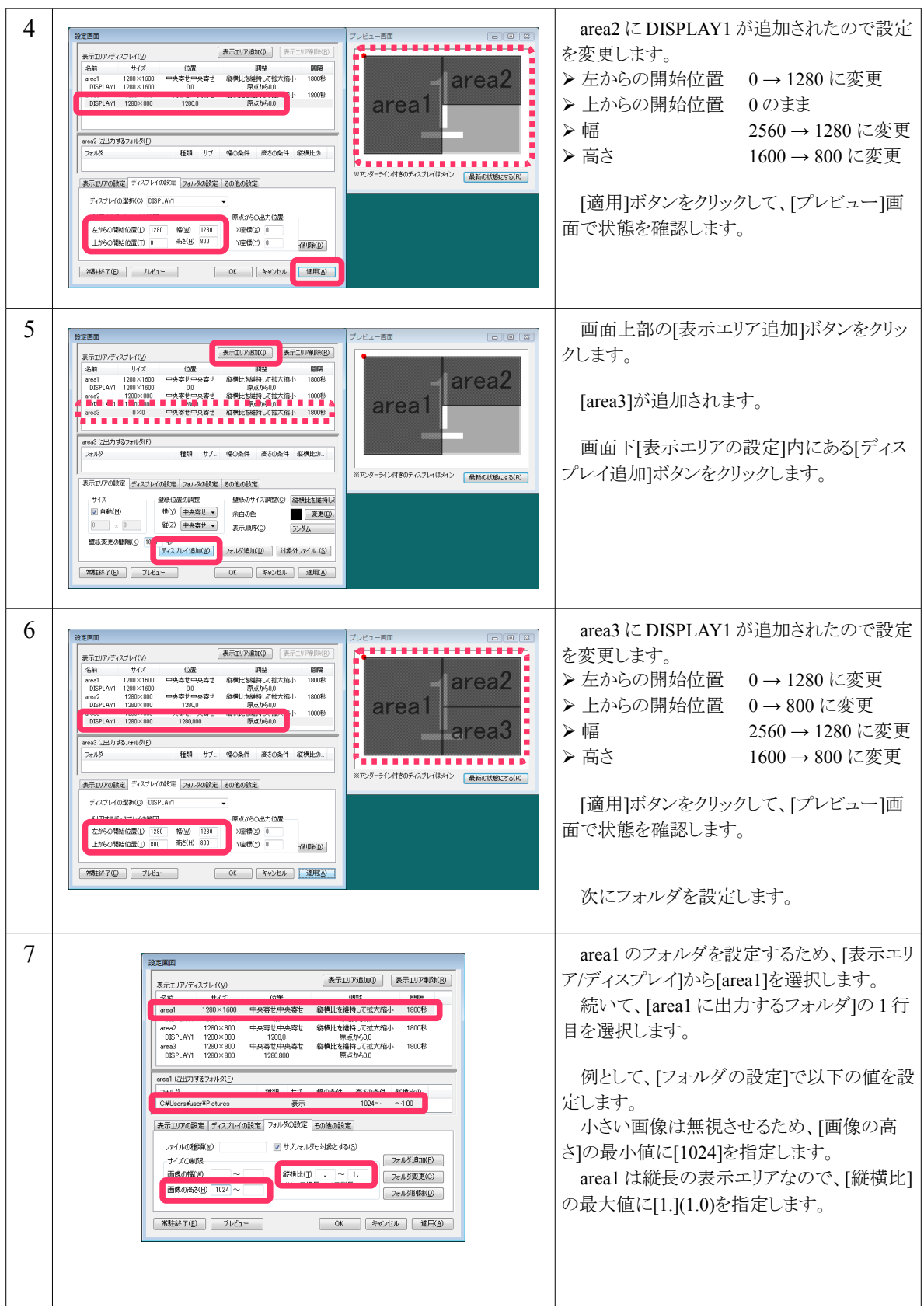

表示エリア/ディスプレイ(V) 名前 サイズ 位置<br>area1 1280×1600 中央寄せ中央寄せ 

|<br>|area2 に出力するフォルダ(E)

| 常駐終了(D) | プレビュー

|<br>|area2 (こ出力するフォルダ(E)|

|表示エリアの設定 | ディスプレイの設定 | フォルダの設定 ファイルの減敏等B(M)

| 常駐終了(E) | ブレビュー

表示エリア/ディスプレイ(y)

area3 1280×800 中央寄せ中央寄せ

 $\frac{1}{2}$  ivi + 22

 $\sim$ 

フォルタ

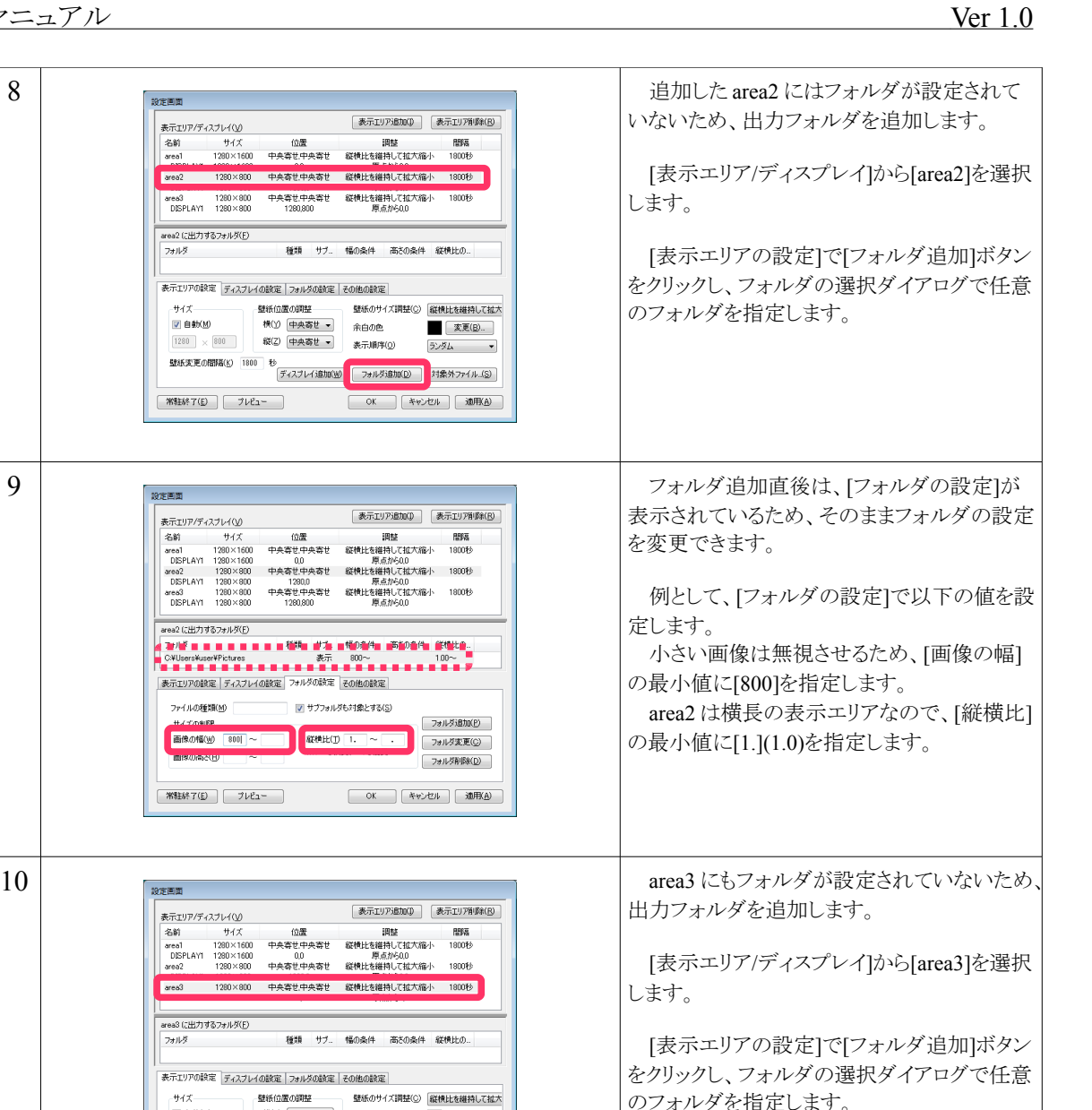

-<br>|area3 に出力するフォルダ(E)<br>| 種類 フォルダ 表示エリアの設定 ディスプレイの設定 フォルダの話の サイズ 壁紙位置の調整 壁紙のサイズ課<br>図 自動XM 様① 中央寄せ → 余白の色<br>[1280 | × 800 | 縦② 中央寄せ → 表示順序① のフォルダを指定します。 [ 変更(B)... ランダム マ ■ 常駐終了(E) | フレビュー | OK | キャンセル | 適用(A) | 11 | Figure | 「 The page of the contract of the contract of the contract of the contract of the contract of the contract of the contract of the contract of the contract of the contract of the contract of the contract of t  $\begin{tabular}{|c|c|} \hline & $\overline{\text{\#}}$. \hline \end{tabular} \begin{tabular}{|c|c|} \hline $\text{\#}}$. \hline \end{tabular} \begin{tabular}{|c|c|} \hline $\text{\#}}$. \hline \end{tabular} \begin{tabular}{|c|c|c|} \hline $\text{\#}}$. \hline \end{tabular}$ す。 表示エリア/ディスプレイ(V) 表示エリアディスプレイ(3) - 10歳 - 10歳 - 10歳 - 10歳 - 10歳 - 10歳 - 10歳 - 10歳 - 10歳 - 10歳 - 10歳 - 10歳 - 10歳 - 10歳 - 10歳 - 10歳 - 10歳 - 10歳 - 10歳 - 10歳 - 10歳 - 10歳 - 10歳 - 10歳 - 10歳 - 10歳 - 10歳 - 10歳 - 10歳 - 10歳 - 10歳 - 10歳 - 10歳 - 10歳 全ての設定変更が完了後、[OK]ボタンで 設定画面を閉じます。 area3 に出力するフォルダ(E) ファイルの種類(M) \*.ps コンコード サブフォルダも対象とする(S)  $H \times \mathcal{L}$  maintains フォルダ追加(P) ·サイズの制限<br>画像の幅(<u>W) 800 〜 1920 - 縦横比(T) 1 〜 -</u><br>画像の高さ(<u>H) 800 〜 1200 - ※1〜で横長、〜1で縦長</u> フォルダ変更(C) フォルダ削除(D) 常駐終了(E) プレビュー OK キャンセル 通用(A)

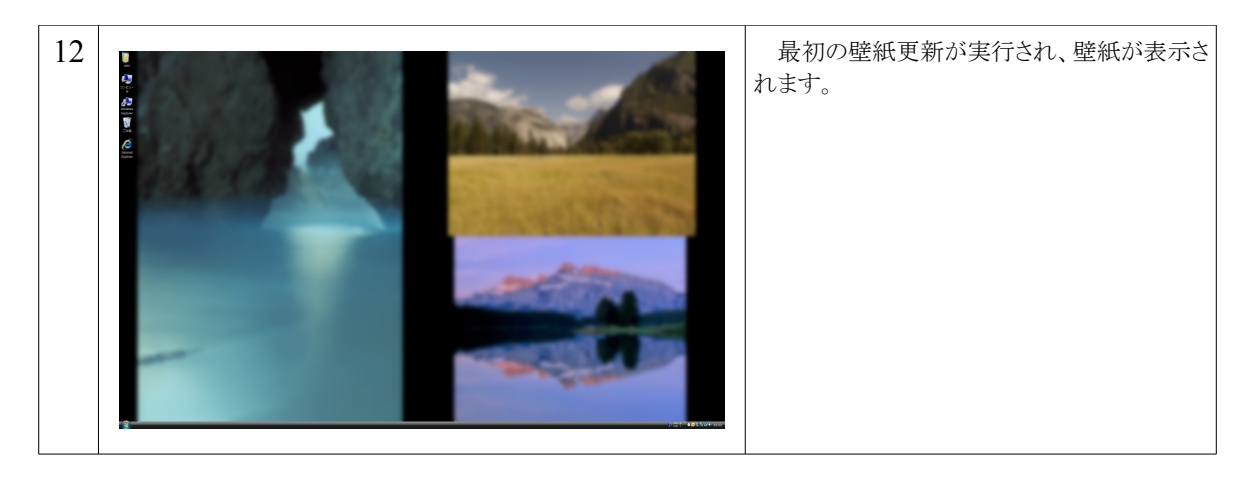

# 5.6 補足1-サイズが異なるディスプレイの場合

サイズが異なるディスプレイを接続した場合、設定でどのサイズに合わせるか指定します。 。<br>※画面は開発中のもので、変更されている場合があります

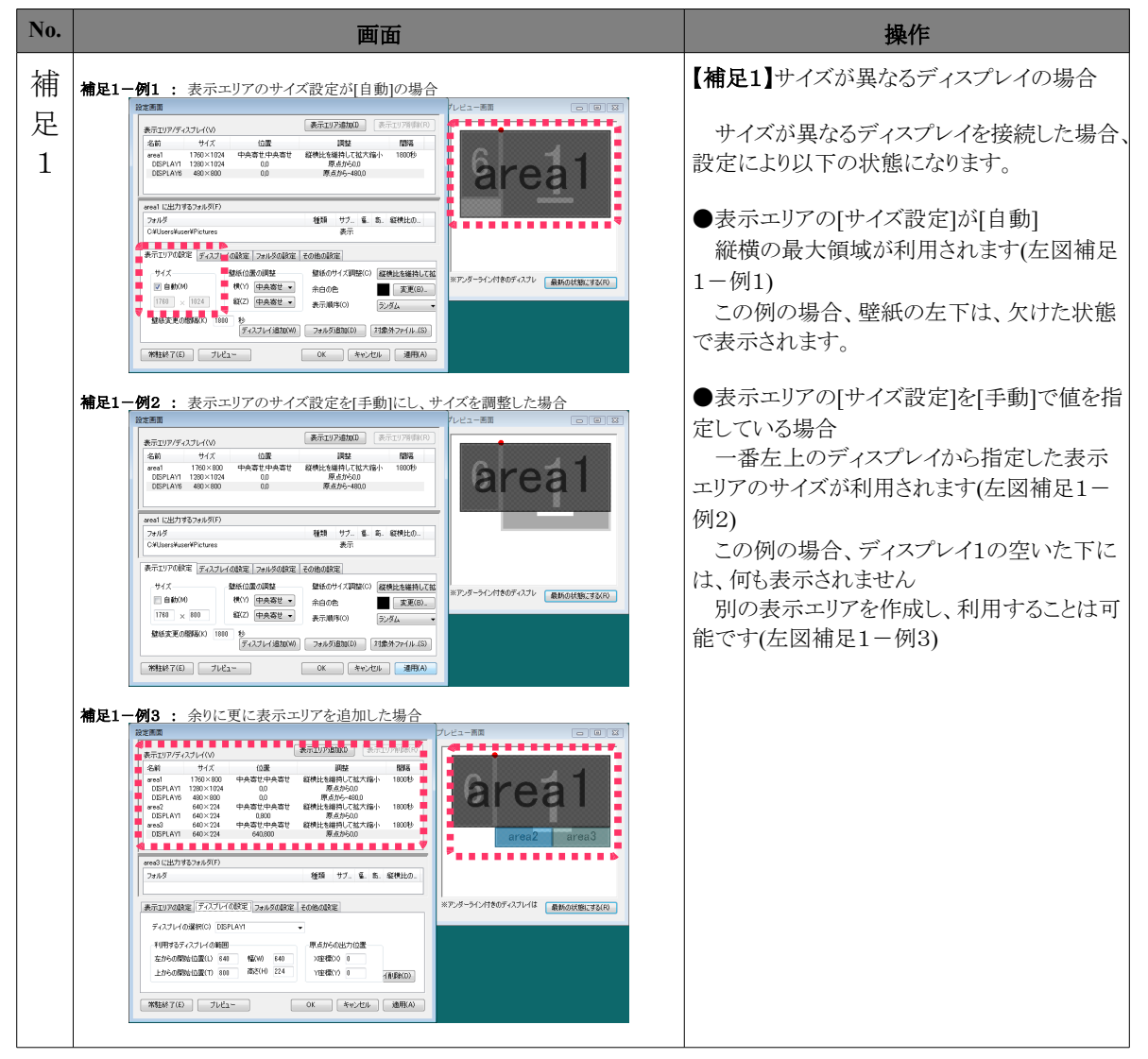

## 5.7 補足2ーディスプレイが移動した場合

コントロールパネル等でディスプレイの設置位置を変更した場合でも、既存の設定のまま表 示されます。 ※画面は開発中のもので、変更されている場合があります

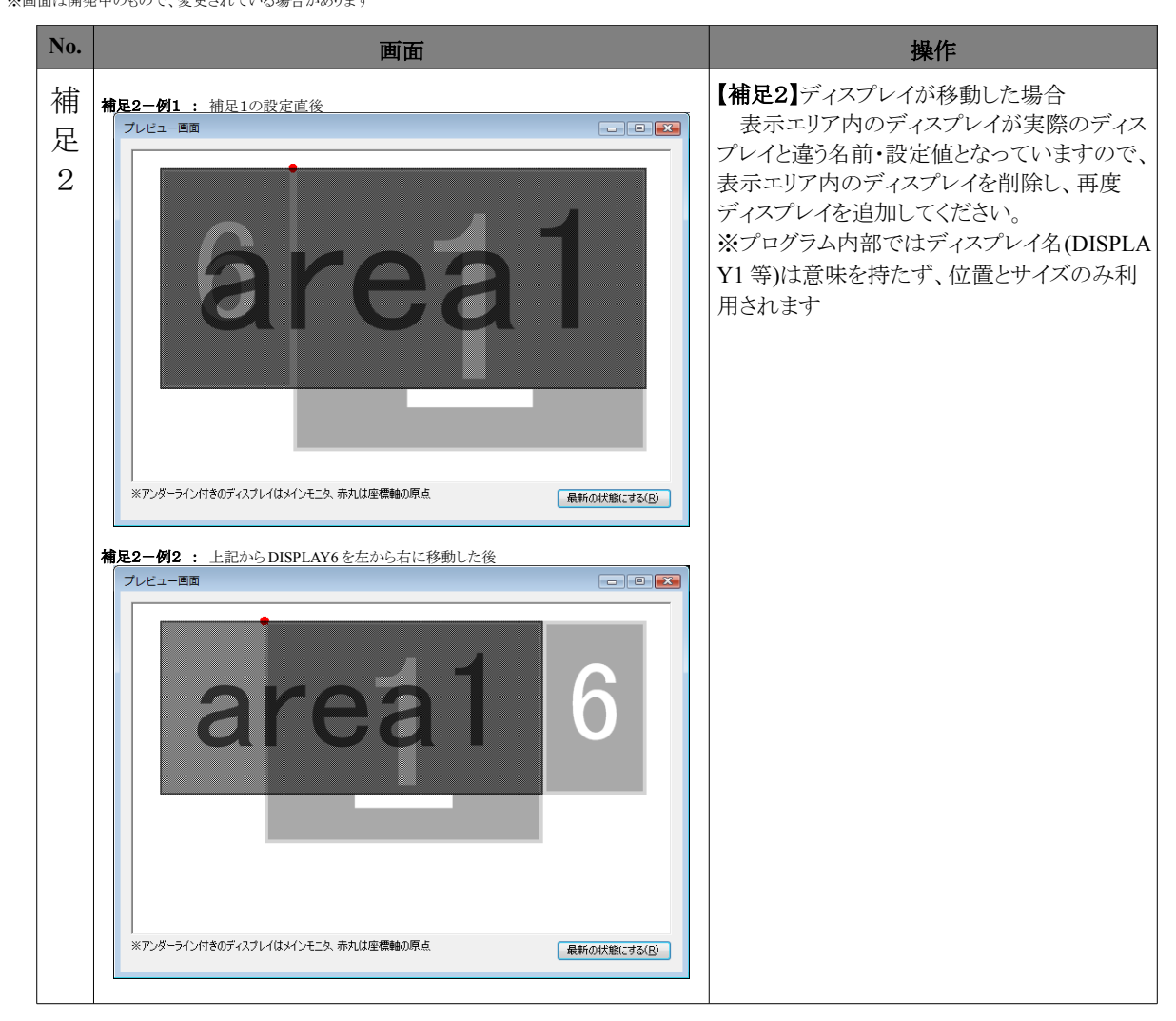

## 5.8 補足3ーディスプレイ番号が変更した場合

ディスプレイを無効化後、PC 再起動を行う等が原因で、ディスプレイ名(DISPLAY1 等)が変 わる場合があります。

※画面は開発中のもので、変更されている場合があります

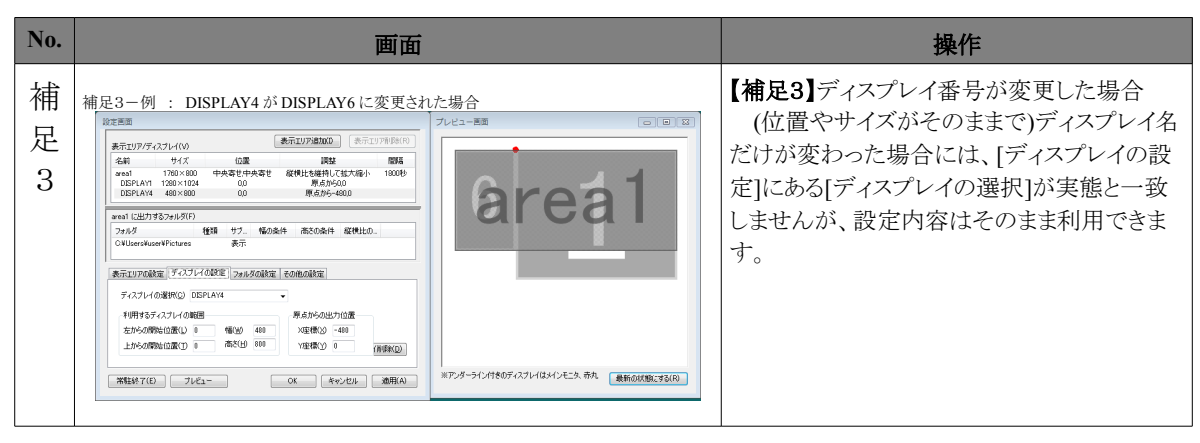

# **6** 画面説明

# 6.1 設定画面

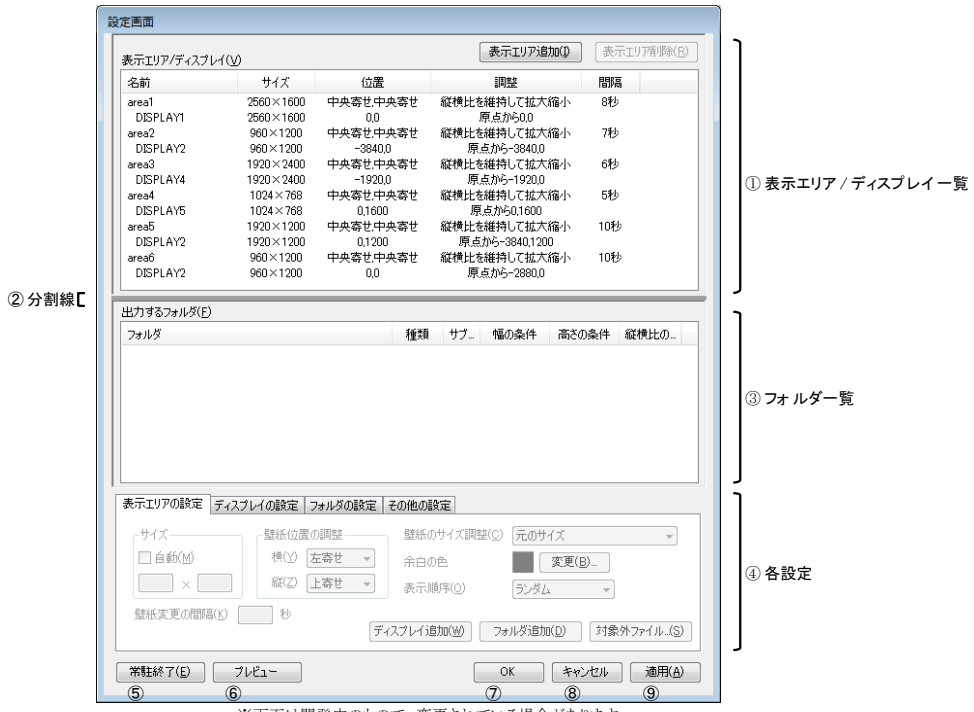

※画面は開発中のもので、変更されている場合があります

プログラムの動作を定義します。画面のサイズは変更可能。

設定画面表示中は、壁紙の更新は中断されています。

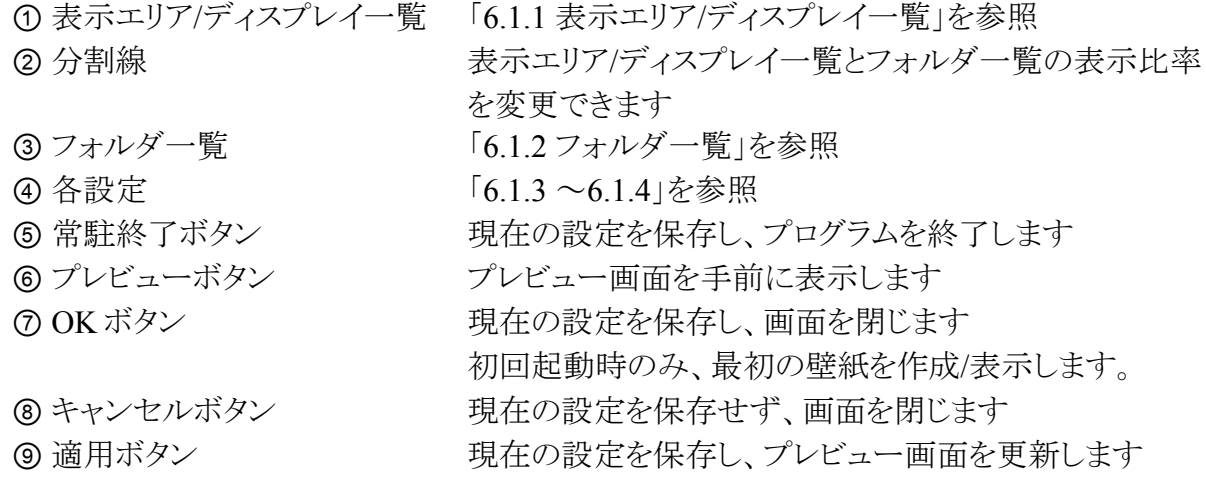

## 6.1.1 表示エリア/ディスプレイ一覧

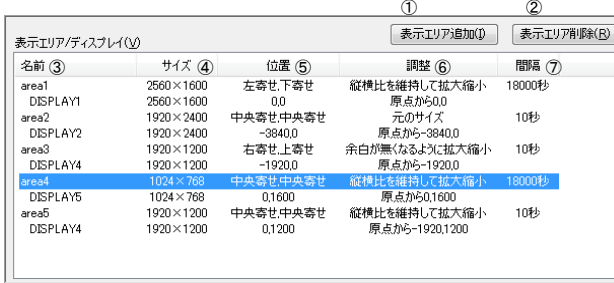

※画面は開発中のもので、変更されている場合があります

表示エリアおよび表示エリア内のディスプレイを一覧表示します。選択された行は設定部分 で変更可能です。

表示内容の詳細説明は「6.1.3 表示エリアの設定」および「6.1.4 ディスプレイの設定」を参照 願います。

表示エリアは最大 20 件まで、表示エリア内のディスプレイと最大 20 件になります。

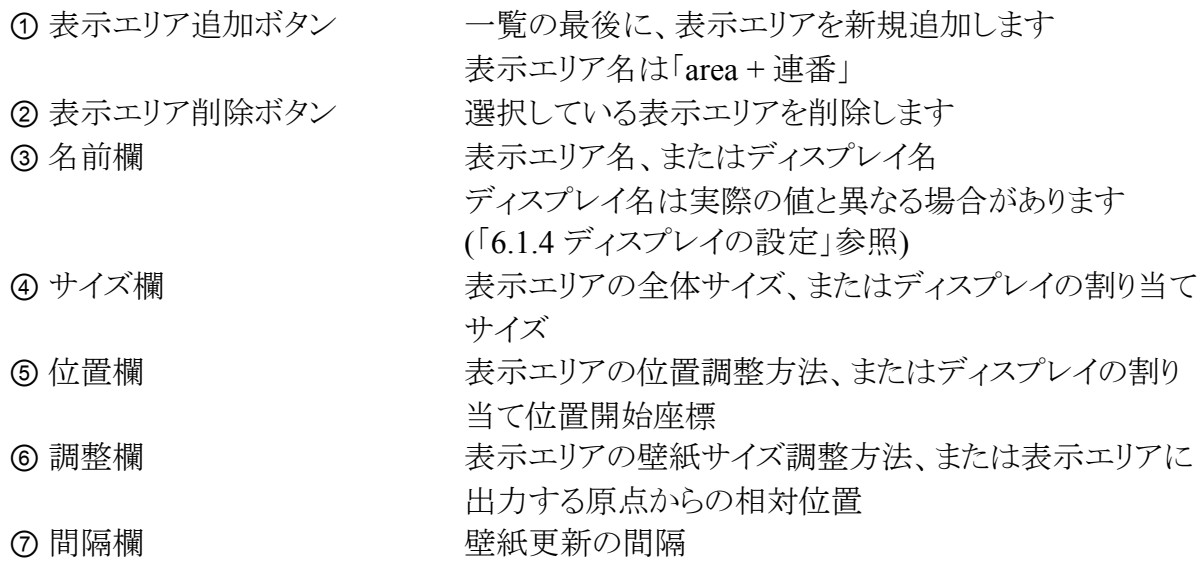

#### 6.1.2 フォルダ一覧

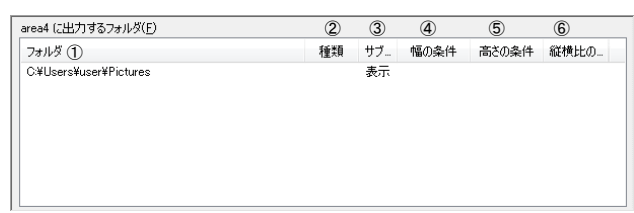

※画面は開発中のもので、変更されている場合があります

表示エリアで利用するフォルダを一覧表示します。選択された行は設定部分で変更可能で す。

同じフォルダを複数指定できず、表示エリア毎に最大 9 件までとなります。 表示内容の詳細説明は「6.1.5 フォルダの設定」を参照願います。

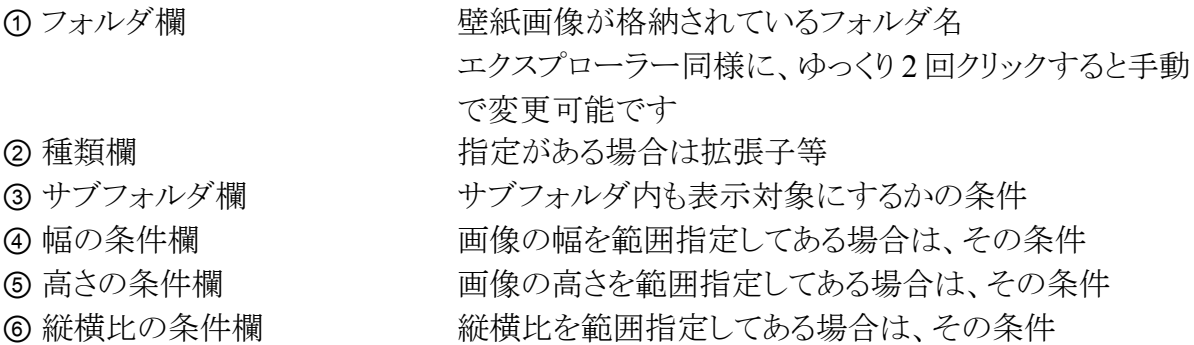

#### 6.1.3 表示エリアの設定

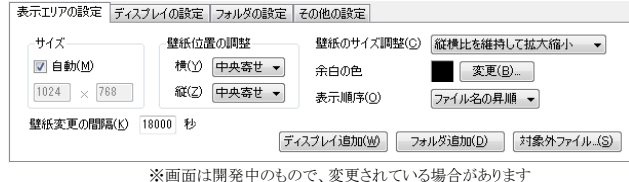

壁紙表示領域の基本単位である、画面エリアの設定を行います。 表示エリアは、最大 20 件まで作成可能です。

■ サイズ:自動 イン・チェックすると、表示エリアのサイズを内包するディスプレイの 位置およびサイズから計算し、自動で設定します ■ サイズ マンディスプレイ合成時の余白除去や、タスクバー領域除外等で、 表示エリアサイズを手動で設定する場合に、指定します ■ 壁紙位置の調整 – 壁紙サイズが表示エリアサイズと異なる場合に、画像を寄せる 方向を指定します。 ■ 壁紙のサイズ調整 壁紙サイズが表示エリアサイズと異なる場合に、拡大する方法 を指定します。 どの設定でも常に縦横比は維持されます。 ■ 余白の色を指定します。 プレビューでエリアを塗る色になります。 ■ 表示順序 ■ 事紙の表示順序を指定します。 フォルダ名を含めたファイル名を、英大小文字別文字コード順 で順序付けます。 ■ 壁紙変更の間隔 壁紙更新のタイミングを秒で指定します。 0 を指定すると更新されません。 間隔が短すぎる(10秒未満)場合には画面更新が追いつかず、 システム負荷が増大し、プログラムの動作やシステムが不安定 になる場合があります。 ■ ディスプレイ追加ボタン 現在の表示エリアに対象ディスプレイを追加します。 ■ フォルダ追加ボタン 現在の表示エリアに対象フォルダを追加します。 ■ 対処外ファイルボタン 対象外ファイル個別指定画面を開き、指定したフォルダ内で例 外的に壁紙表示させないファイルを指定します。

#### 【補足】

表示順序はプログラム起動やフォルダ設定変更、タスクバーメニューから「ファイルを再検 索」を実施するごとにリセットされます。

### 6.1.4 ディスプレイの設定

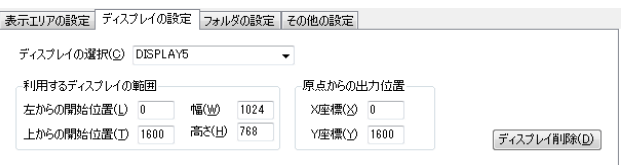

表示エリアで利用するディスプレイを設定します。

なお、本プログラムでは物理的なディスプレイに合わせて壁紙を表示する訳ではなく、デス クトップ全体に於ける位置を基準に壁紙を表示します(「5.操作方法」の例を参照)

そのため、ディスプレイの設置位置変更や名前変更には追従せず、以前の設定値のまま動 作しますので、ご注意願います(再設定の場合、ディスプレイを削除後再度追加します)

表示エリア内にディスプレイは最大 20 件に指定可能です。

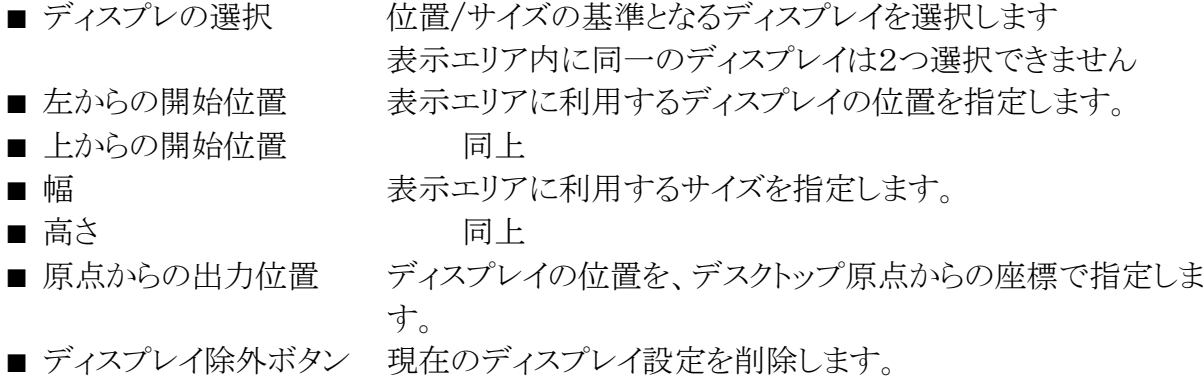

#### 【補足】

最終的な壁紙表示位置は、原点からの出力位置 + 左/上からの開始位置になり、サイズは 所属する表示エリアで指定されたサイズ以上はカットされます。

### 6.1.5 フォルダの設定

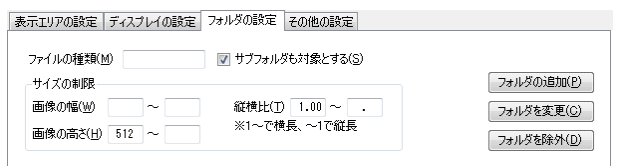

※画面は開発中のもので、変更されている場合があります

表示エリアで対象とするフォルダを設定します。

ネットワーク越しのフォルダ(¥¥サーバ名¥~)を指定した場合の動作は保証しません。 同じフォルダを複数指定できず、表示エリア毎に最大 9 件までとなります。

<sup>※</sup>画面は開発中のもので、変更されている場合があります

- ファイルの種類 \*や?等のワイルドカードを用いて、ファイルを指定できます (BMP/JPEG/PNG/GIF 以外の画像は表示できません) 入力がない場合は \*.\* と同じと見なされます。 複数指定や正規表現はできません。 ■ サブフォルダも対象 チェックすると、指定したフォルダ内のサブフォルダを再帰的に 全て対象とします。 ■ 画像の幅 せんじゅつ 壁紙対象とする画像の幅を最小値~最大値で指定します。 ■ 画像の高さ インス 壁紙対象とする画像の高さを最小値~最大値で指定します。 ■縦横比<br>■縦横比 – 壁紙対象とする画像の縦横比を小数で最小値~最大値で指 定します。 たとえば、縦長の 480x800 の場合 0.6、横長の 800x480 の場 合 1.66 になります。 通常は、縦画面の場合「~1.0」を、横画面の場合は「1.0~」を 指定します。 ■ フォルダの追加ボタン 新規にフォルダ設定を追加します。 ■ フォルダを変更ボタン フォルダを別なフォルダに変更します。
- フォルダを除外ボタン 現在のフォルダ設定を削除します。

#### 【補足】

起動時や設定変更時に全ファイル一覧を取得するため、ファイル数が多い場合は一時的に システム負荷が増大します。

プログラム起動後に追加したファイルを認識させる場合は、タスクバーメニューから「ファイル を再検索」を実行する必要があります(削除されたファイルは無視されます)

#### 6.1.6 その他の設定

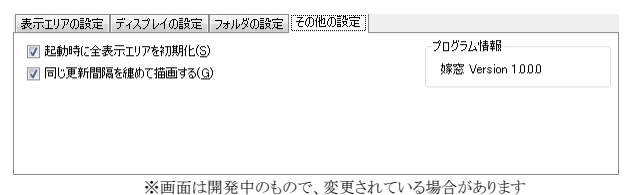

プログラム全般の設定およびバージョンを表示します。

- 起動時に全表示エリアを初期化 プログラム起動時に全表示エリア(表示間隔が0を除 く)の壁紙を更新します。
- 同じ更新間隔を纏めて描画する 表示エリアの「壁紙変更の間隔」が同一値の場合、壁 紙の再描画をまとめて1回で行います

■ プログラム情報 インディンジョンを表示します。

#### 【補足】

「同じ更新間隔を纏めて描画する」が有効な場合、次回壁紙更新までの時間が画面エリア 別ではなくなるため、画面エリアの一時停止解除後しても他画面エリアと同じタイミングで壁紙 更新されます。

### 6.2 プレビュー画面

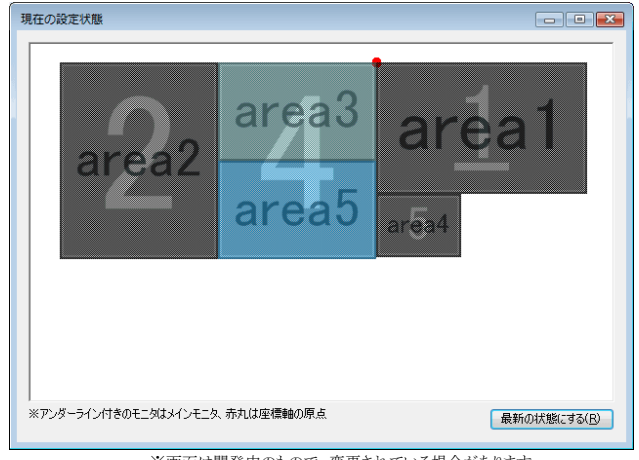

※画面は開発中のもので、変更されている場合があります

現在の設定情報を図示します。クリックやドラッグしても何も起きません。 閉じた場合や背面に移動した場合は、設定画面のプレビューボタンで再表示できます。 ■ 最新の状態にするボタン 現在の Windows 画面プロパティ, 設定情報, プレ ビュー画面サイズに合わせて、画面を再描画します。 ※設定画面の「適用」ボタンとほぼ同じです

### 6.3 対象外ファイル個別指定画面

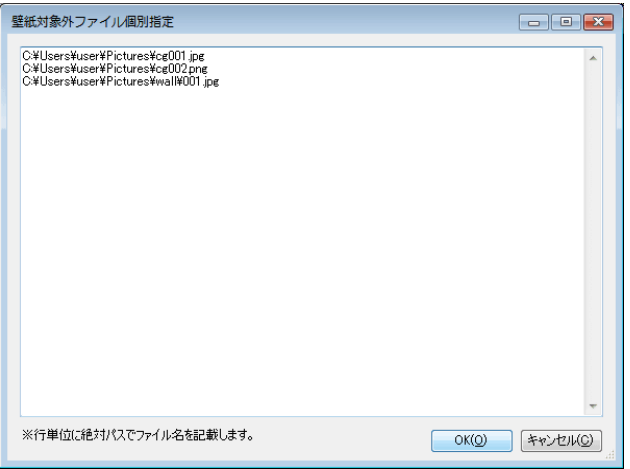

※画面は開発中のもので、変更されている場合があります

対象フォルダ内で例外的に壁紙表示させないファイルを指定します。 存在しないファイル等が指定されていた場合は無視されます。

- OK ボタン 設定を保存して画面を閉じます
- キャンセルボタン 設定を保存せず画面を閉じます

## 6.4 タスクバーアイコン

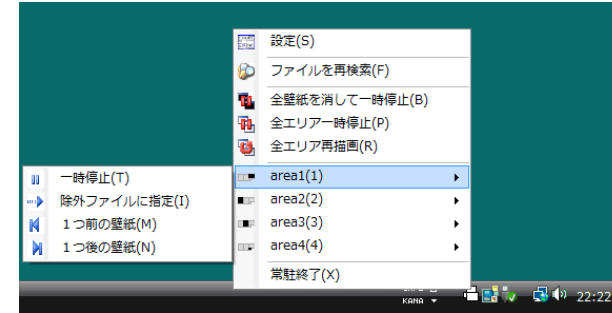

※画面は開発中のもので、変更されている場合があります

タスクバーにあるアイコン日上でマウスを右クリックすることにより、以下のメニューが表示さ れます。

アイコンが 品の場合、表示エリア(の一部または全て)が一時停止状態となっています。

アイコンをダブルクリックすると終了確認メッセージが表示され、「はい」でプログラムが終了、 「いいえ」で設定画面を表示します。

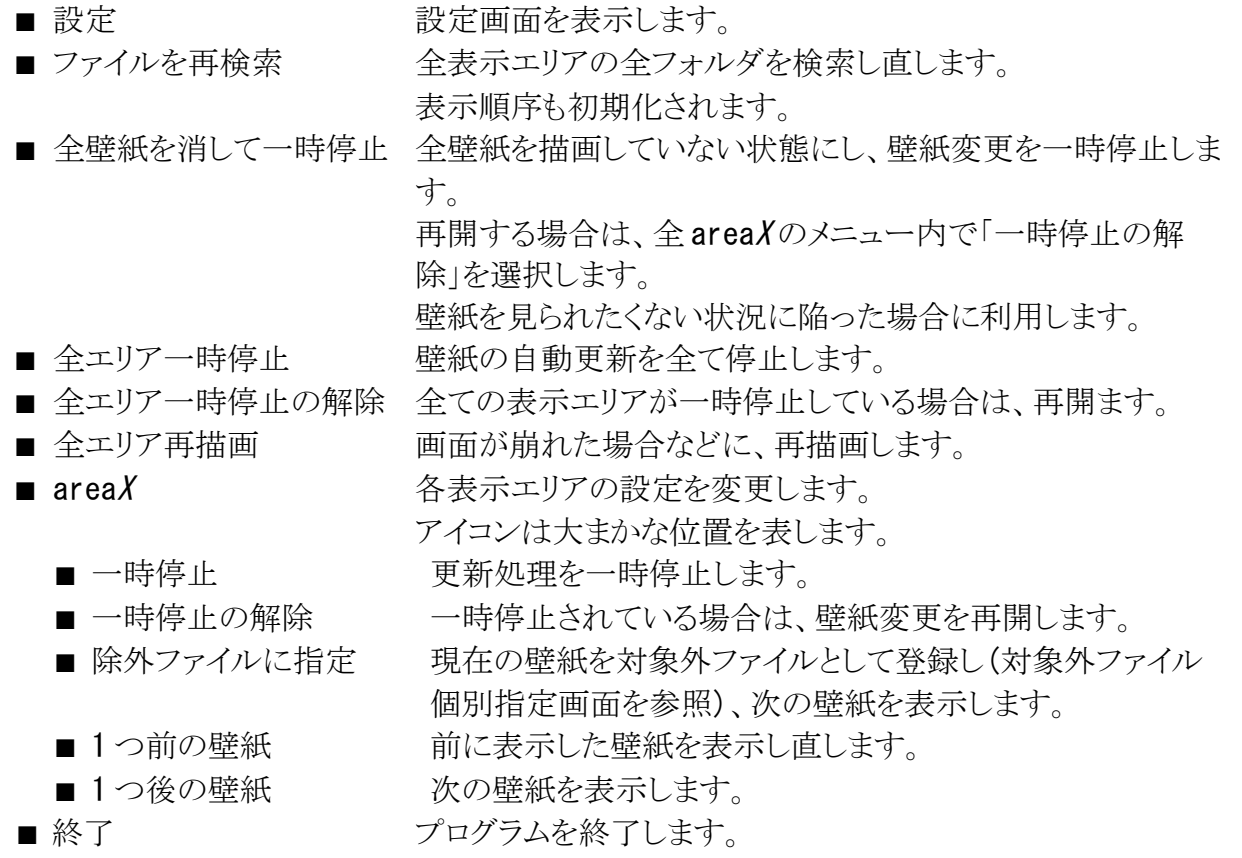

# **7** 謝辞

開発にあたり、インターネット上の様々なサイトで公開されている Tips/サンプルを参照させて 頂いています。

# **8** 免責事項および制限事項

- プログラムの完全な動作は保証しません
- プログラムを利用して発生した直接/間接に生じた障害、損害について一切の責任を負いま せん。
- 本プログラムの動作が不安定な場合は、インストールフォルダにある yomemado.xml を削除 し、設定を初期化してから再実行すると直る場合があります。
- 表示エリア(Max:20)やフォルダ指定数(表示エリア毎 Max:9)の上限は、適当に定めたため、 不足する方はご連絡下さい。
- Windows の終了(シャットダウン/再起動)時に、本プログラムが停止せず、Windows が終了し ない場合があります。手動で本プログラムを常駐解除し、再度 Windows を終了してください。
- 本マニュアルで、頭の悪い段落表示が見つかる場合があります。作成ソフト(OOo Writer)に よる回避不能な現象のため、ご容赦願います。

# **9** 連絡先

バグ報告・要望・感想・質問およびソースコードの開示要求などありましたら、掲示板 (http://aq2.jp/bbs/light.cgi)もしくは n\_taketi@hotmail.com までお願いします。

# 改変履歴

2009/10/12 Ver1.0 マニュアル初回作成